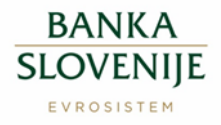

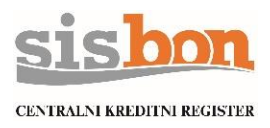

# **Navodilo za prevzem pdf izpisa prek spletne strani**

# **1 Splošno**

Navodila prikazujejo postopek prevzem *Izpisa osebnih podatkov iz SISBON* (v nadaljevanju: izpis) prek spletne strani za vse oddane Zahteve za izpis osebnih podatkov (v nadaljevanju: zahteva) pri enem izmed članov sistema SISBON, kjer je označen tak način prevzema izpisa.

Za uspešen prevzem izpisa je potrebno dosledno upoštevati in slediti vsem navodilom, ki se pojavijo v elektronskem sporočilu na spletni strani za prevzem izpisa.

**POZOR! Priporočamo, da je postopek prevzema izpisa izveden preko računalnika.**

### **2 Spletna stran za prevzem izpisa**

Po izdelavi izpisa naročnik izpisa prejme elektronsko sporočilo z navodili za prevzem ter povezavo, prek katere lahko prične s postopkom prevzema izpisa.

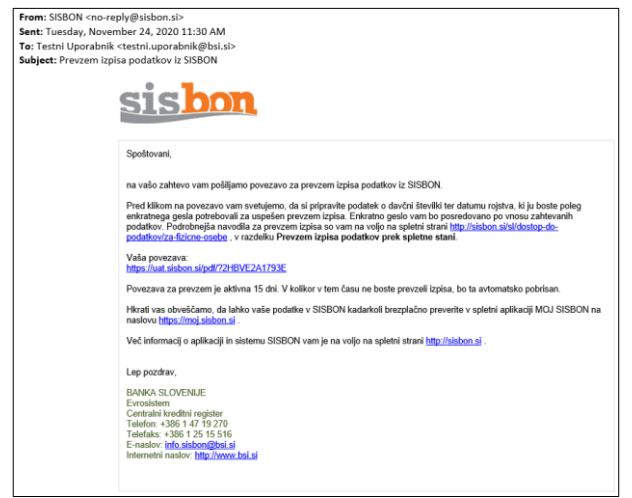

Slika 1. Primer elektronskega sporočila s povezavo za prevzem izpisa

**Prevzem izpisa je mogoč 15 dni od prejema obvestila, po tem roku izpisa ni mogoče več prevzeti, povezava za prevzem postane neaktivna.**

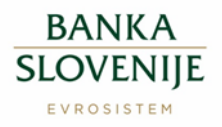

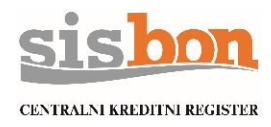

# **2.1 Vnos podatkov**

S klikom na povezavo se prikaže spletna stran za prevzem izpisa podatkov.

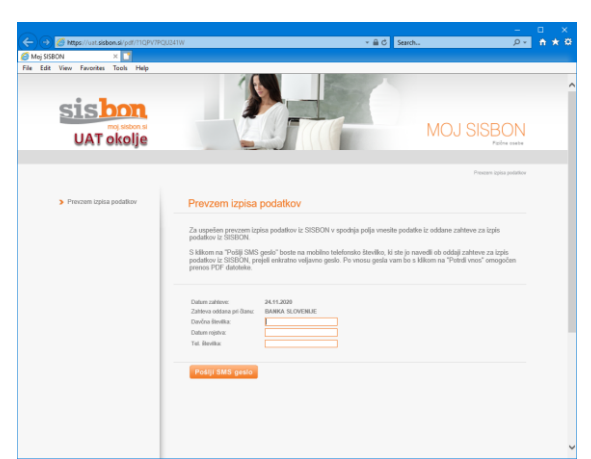

Slika 2. spletna stran za prevzem izpisa

Za uspešen prevzem izpisa je potrebno v vnosna polja vnesti podatke iz oddane zahteve:

- $\triangleright$  davčna številka,
- $\triangleright$  datum rojstva in
- $\triangleright$  telefonska številka.

#### **Vnosni podatki o davčni številki, datumu rojstva in telefonski številki morajo biti enaki podatkom iz oddane zahteve, sicer prevzem izpisa ne bo mogoč.**

Če se kateri od vnosnih podatkov ne ujema s podatkom iz oddane zahteve, spletna stran opozori na napačen vnos.

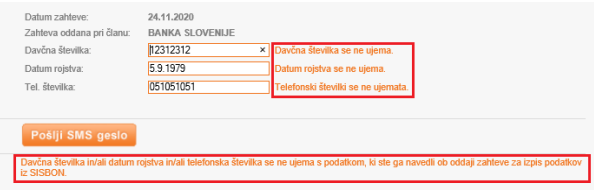

Slika 3. vnos podatkov za prevzem izpisa

### **2.2 Geslo za prevzem**

S klikom na [Pošlji SMS geslo] bo na mobilno številko, ki je navedena ob oddaji zahteve, poslano enkratno geslo za prevzem izpisa.

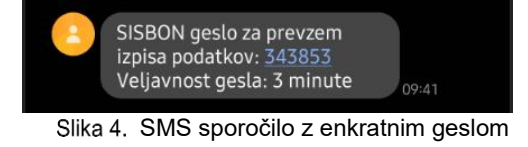

Po vnosu pravilnega gesla, se bo po potrditvi gesla gumb [Potrdi vnos], odprla stran za prevzem izpisa.

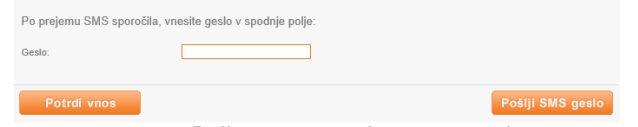

Slika 5. Polje za vnos enkratnega gesla

Stran 2 od 4

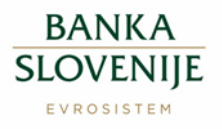

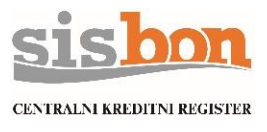

#### **Veljavnost SMS gesla je 3 minute! V tem času mora biti postopek prevzema PDF izpisa zaključen.**

V času veljavnosti gesla ni možno pošiljanje novega gesla. Gumb [Pošlji SMS geslo] je neaktiven do izteka časa, kar je prikazano z odštevalnikom časa.

| Po prejemu SMS sporočila, vnesite geslo v spodnje polje: |  |  |                             |
|----------------------------------------------------------|--|--|-----------------------------|
| Geslo:                                                   |  |  |                             |
| Potrdi vnos                                              |  |  | Pošlji SMS geslo čez 02:01, |

Slika 6. Odštevalnik časa za možnost ponovnega pošiljanja enkratnega gesla

V kolikor je časovna veljavnost gesla potekla (če je bil SMS pomotoma izbrisan, če je vneseno geslo napačno in v podobnih primerih), je možno s klikom na gumb [Pošlji SMS geslo] ponovno prejeti SMS z geslom. Za prevzem izpisa lahko uporabnik prejme največ 3 nova gesla, nato se prevzem izpisa prekine, zahteve ni več mogoče prevzeti.

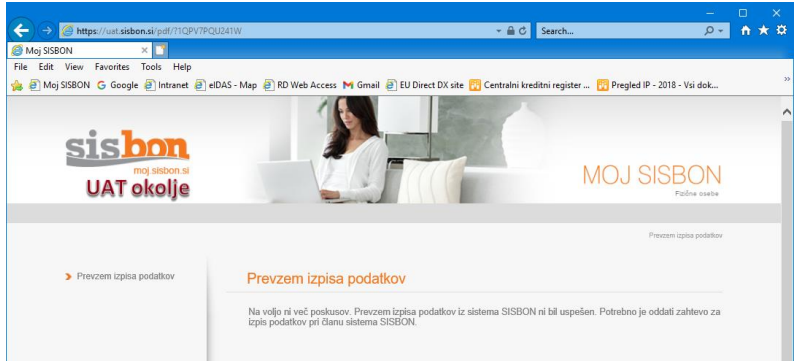

Slika 7. porabljeno število poskusov za vnos gesla

## **2.3 Prevzem izpisa**

Po uspešnem vnosu in potrditvi gesla, se odpre spletna stran za prevzem izpisa. S klikom na gumb [Prenesi PDF datoteko] se sproži postopek prenosa izpisa.

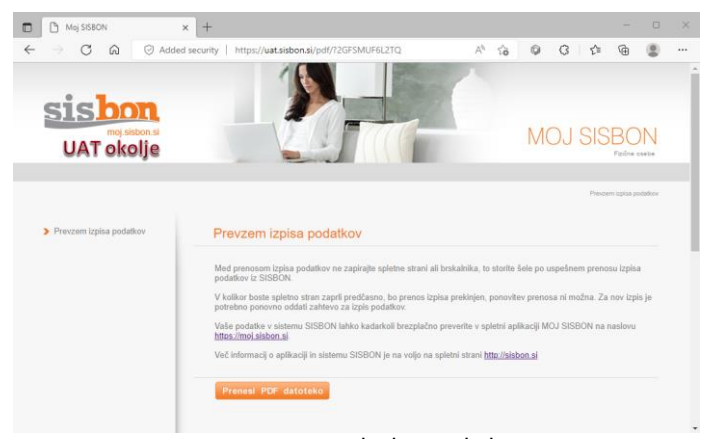

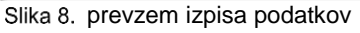

**Prenos PDF izpisa se izvede z odpiranje novega okna brskalnika.**

Stran 3 od 4

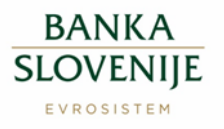

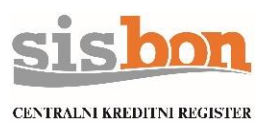

#### **POZOR!**

**Spletna stran ali brskalnik morata biti med prenosom podatkov ves čas aktivna. V primeru predčasnega zapiranja brskalnika ali spletne strani bo prenos izpisa prekinjen, ponovitev prenosa ni možna. Za nov izpis je potrebno ponovno oddati novo zahtevo za izpis podatkov.**

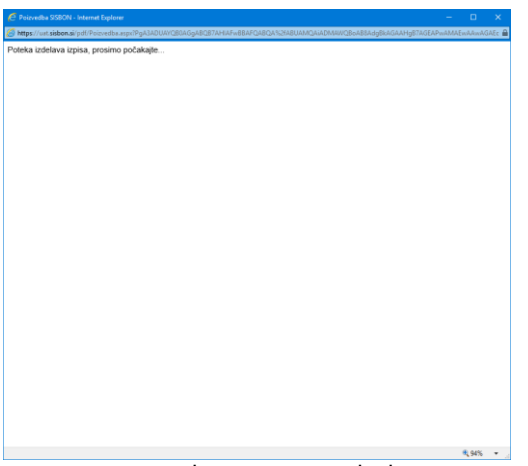

Slika 9. priprava prenosa izpisa

Po koncu prenosa je PDF izpis možno shraniti (odvisno od nameščenega PDF urejevalnika), povezava za prevzem izpisa ni več aktivna. Uporabniku priporočamo, da po prevzemu izpisa zapre vsa okna brskalnika.

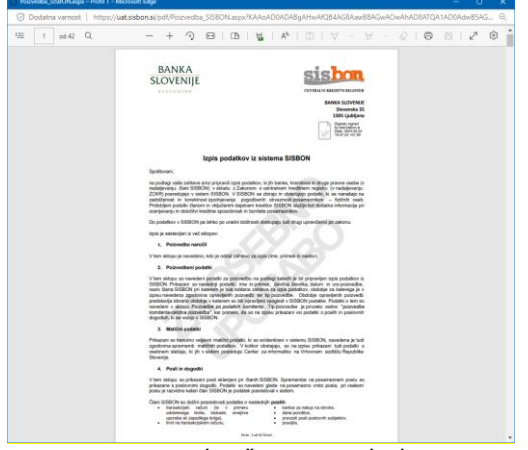

Slika 10. končan prenos izpisa

## **3 Pomoč**

Za pomoč pošljite elektronsko sporočilo na [info.sisbon@bsi.si.](mailto:info.sisbon@bsi.si)